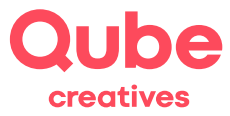

Qube SimpleAdmin

## **Passwort ändern**

V 2024-03-28

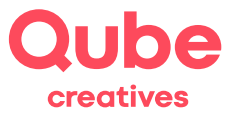

# **Inhaltsverzeichnis**

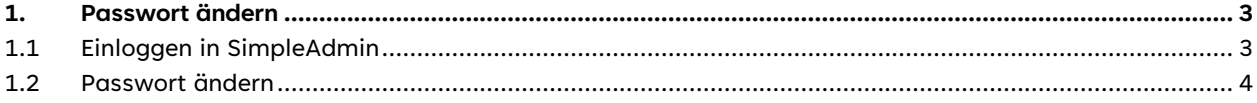

## Support

Qube AG T +41 58 513 98 01 support@qube.ag

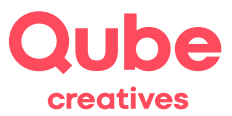

### **1. Passwort ändern**

Sie möchten Ihr E-Mail- oder Account-Passwort ändern? Dann können Sie das unkompliziert und einfach mit ITDS SimpleAdmin erledigen.

#### **1.1 Einloggen in SimpleAdmin**

- Starten Sie einen Browser (Internet Explorer, Firefox, Safari oder Opera)
- Tippen Sie **http://www.simpleadmin.net** in die Adresszeile des Browsers ein und drücken Sie die Entertaste (Zeilenschaltung) auf der Tastatur, es erscheint folgendes Bild:

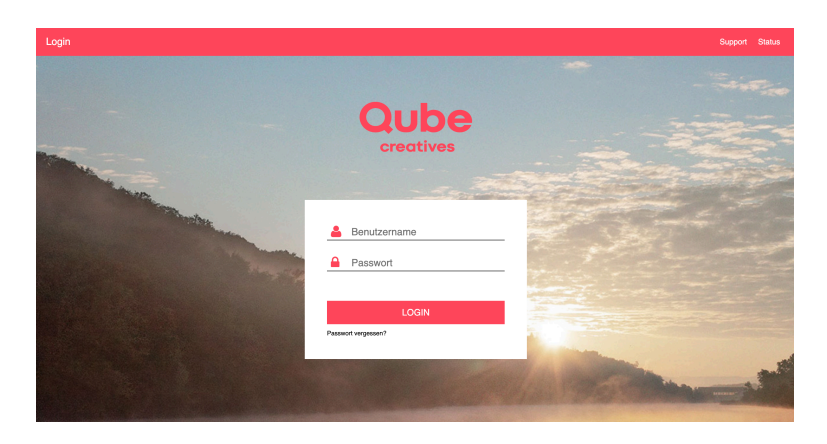

• Geben Sie bei nun Ihren **Benutzernamen** (ganze E-Mailadresse) und Ihr persönliches **Passwort** ein und klicken anschliessend auf Anmelden.

**TIPP!** Falls Sie eine Meldung auf dem Bildschirm sehen, ob Sie "Auto Vervollständigen oder das Kennwort sichern" wollen, klicken Sie auf "Nein".

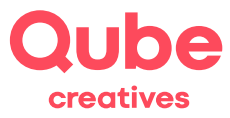

#### **1.2 Passwort ändern**

Unter «Ihr Account» befindet sich ein Button «Passwort ändern / Kontaktadresse».

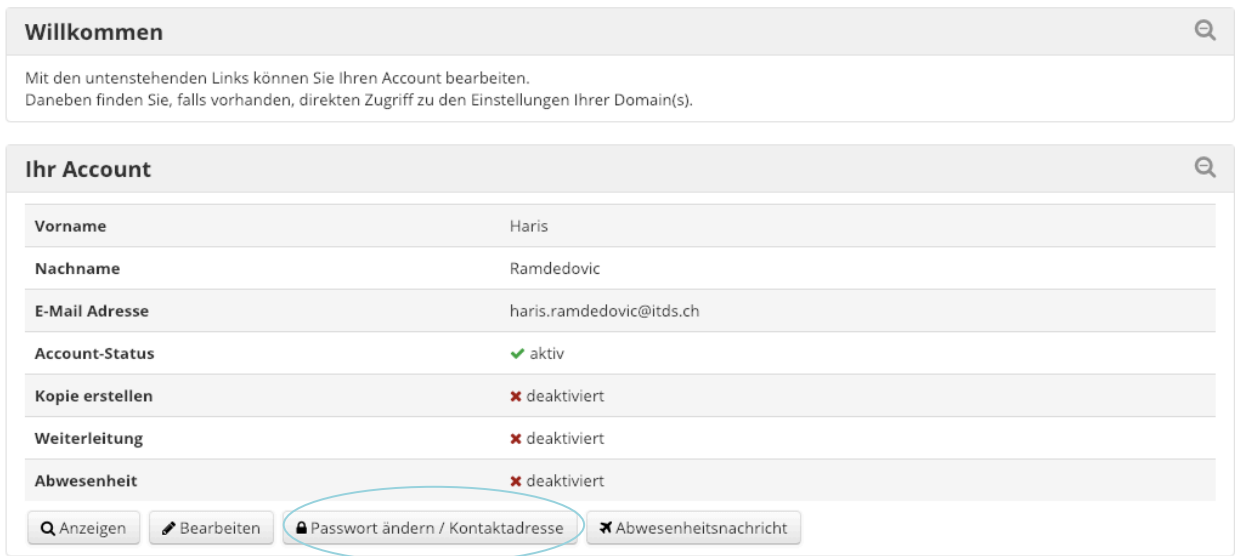

Mit Klick auf diesen Button werden Sie direkt auf die richtige Seite geleitet.

Dort können Sie eine alternative Kontaktadresse (zweite E-Mailadresse) eingeben oder ändern. Diese ist wichtig, falls Sie das Passwort vergessen sollten und es zurücksetzen lassen möchten. Das Passwort wird mit wiederholter Eingabe neu gesetzt.

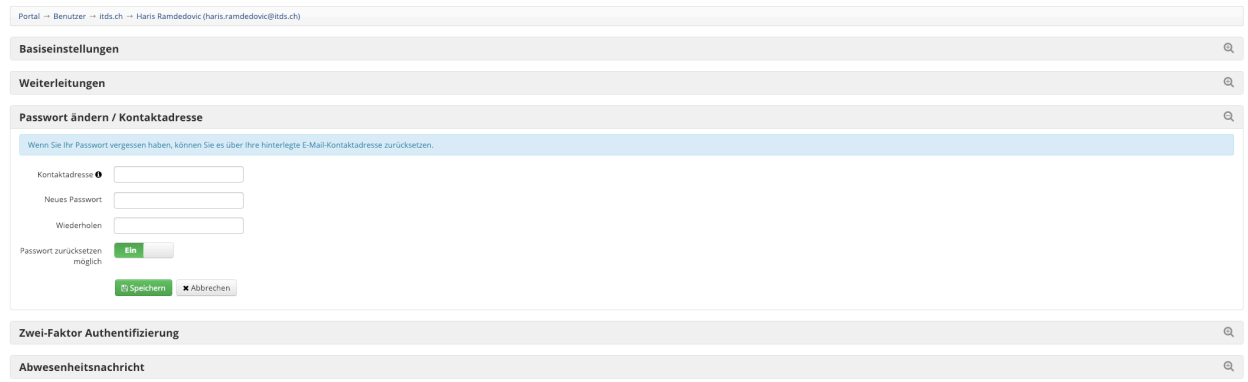

Zum Schluss klicken Sie auf *Speichern.*

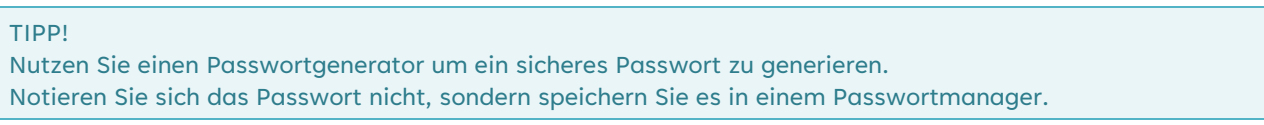